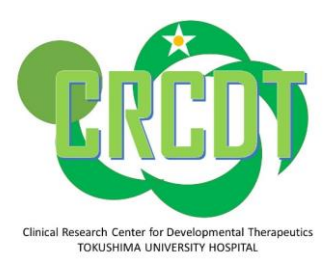

# CtDoS2での書類提出フロー -徳島大学病院治験事務局-

#### **CtDoS2操作マニュアルのリンク**

https://ctdos.jmacct.med.or.jp/manual/index.html

第1.0版 作成日:2019年1月9日 第2.0版 作成日:2020年1月6日 第3.0版 作成日:2020年4月24日 ※第4.0版 作成日:2020年9月1日 第3.0版→第4.0版改訂点 スライド2枚目に治験内ファイ ル共有についてを追加

※重要!『治験内ファイル共有機能について』

治験内ファイル共有には、共有フォルダと施設フォルダの2種類があります。

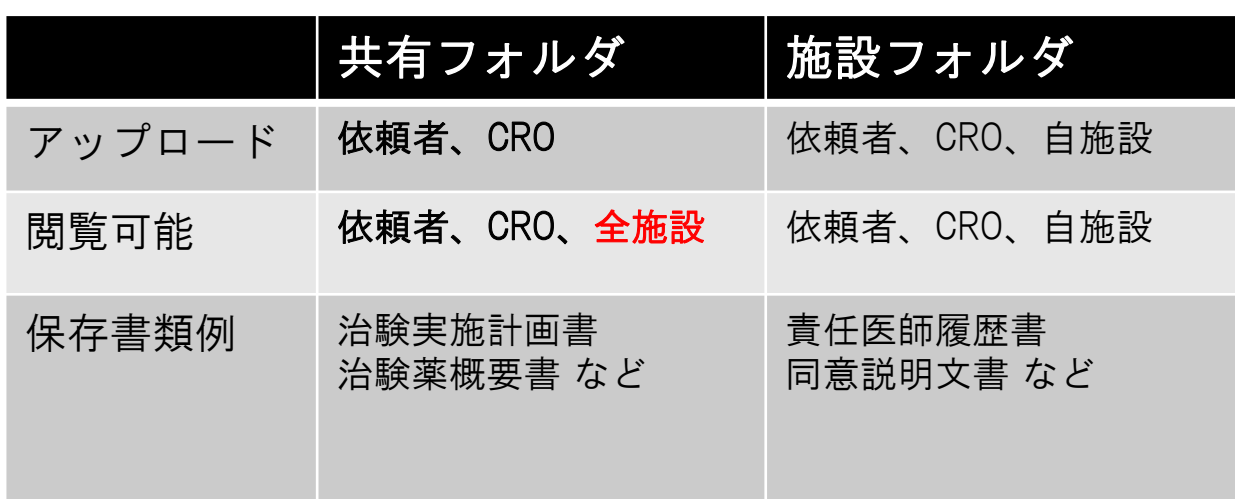

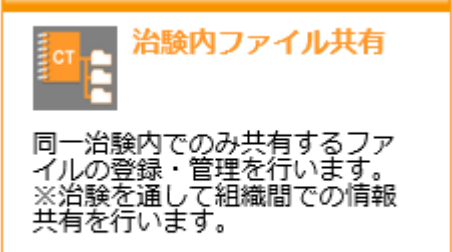

共有フォルダに施設固有資料を保存しないようにお願いします。

特に責任医師の履歴書は、医師免許番号のように公でない情報も含まれ ておりますので、ご注意いただけますと幸いです。

※重要!『キーワード』

統一書式とその他文書を作成の際は、以下のルールを守っていただくよう、ご協力お願い致します。

【統一書式のキーワード付与ルール】

・**IRB**審査の場合:審議予定のIRB開催年月 キーワード例(2019年4月IRB審議の場合)「**201904**」

キーワード

注意→月末〆切ですので、月末までに"確定保存**"**および**"**電子原本登録(**CtDoS2**承認)**"**(青色)を済ませ て下さい。遅れる場合は、事前にご連絡ください。 CtDoS2承認後 電子原本登録

・迅速審査の場合:迅速審査を報告するIRB開催年月+迅速 キーワード例「**201904**迅速」 注意①→キーワードに迅速と入れ忘れると通常審議まで気付かない可能性がありますので、必ず"迅速"と 入れて下さい。

・**IRB**報告の場合:報告するIRB開催年月+報告 キーワード例「**201904**報告」

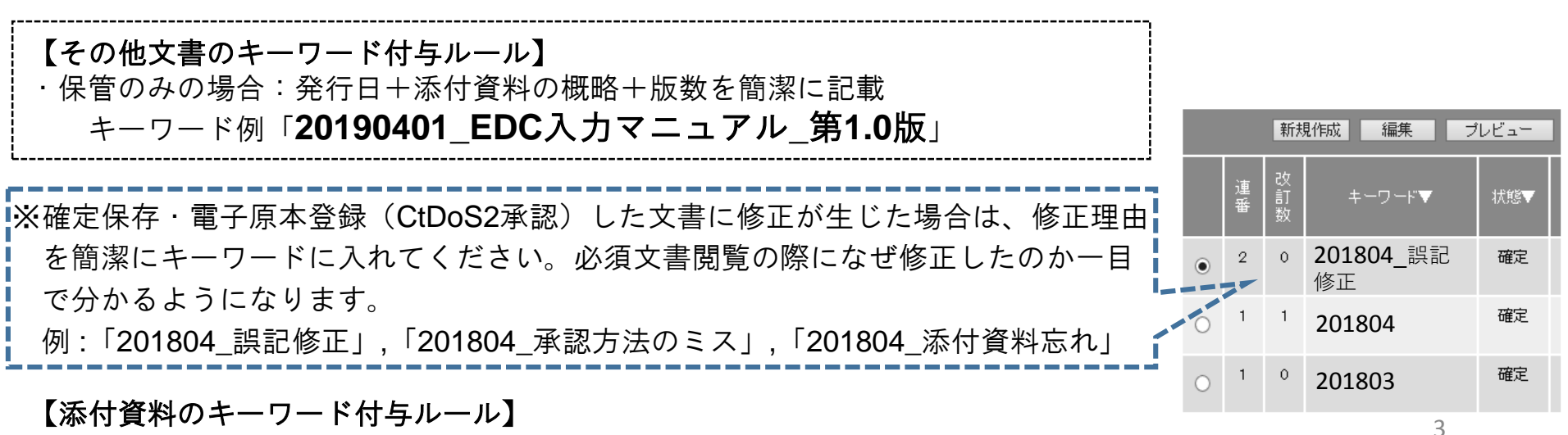

・特に定めず

# ※重要!『申請の際のお願い』

CtDoS2で作成・授受・保管の作業をする際は、以下の事項についてご協力お願い致します。

【統一書式やその他文書に添付する資料のルール】

・統一書式及びその他文書に添付するPDFファイルの名前は、統一書式の添付資料欄の記載と同じにしてくださ い。特に統一書式に添付されたPDFファイル名については、IRB委員がそのPDFファイル名を見て資料を確認し ます。書式1、2も一度自分のPCへダウンロード後にファイル名を編集して添付してください。

・統一書式及びその他文書に添付するPDFにパスワード設定しないようにお願い致します。必須文書閲覧や当局 の実地調査の際にパスワードが開かなければ終わりです。

・可能な限り添付資料のPDFは結合してファイル数を減らしてください。

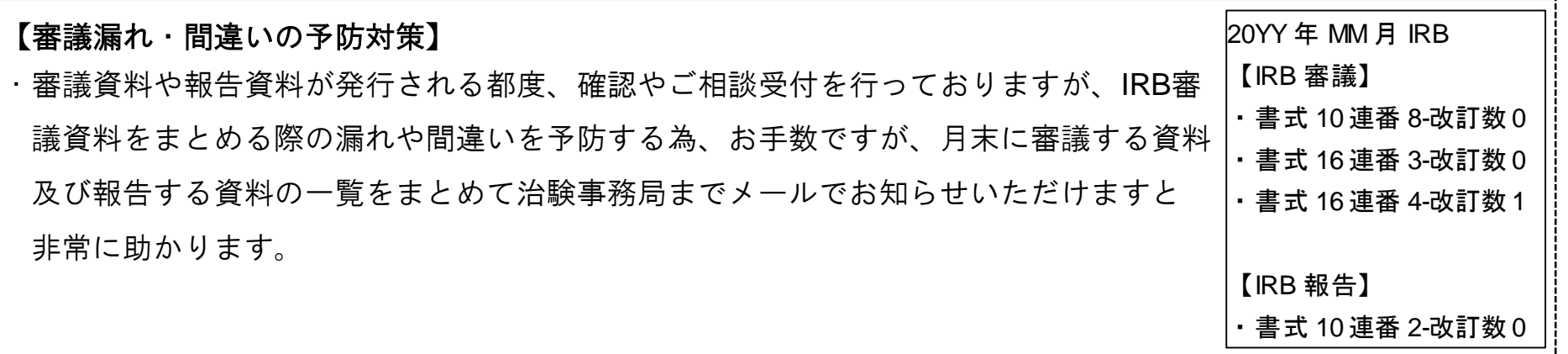

#### 書式1 履歴書

#### 【CRA】:PIへ総合臨床研究センターから履歴書を入手してもよいか確認後、事務局へメールをお願い致します。

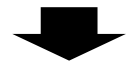

【事務局】:書式1を作成し、"確定保存"、"電子原本登録(CtDoS2承認)"を行いCRAへメールを行う。

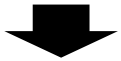

【CRA、事務局】:"CtDoS2承認"を行い承認フローを最後まで行う。

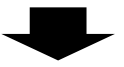

【CRA】:書式3 or 書式10に責任医師履歴書として添付する。

※**論文等の記載が多い場合に別紙が発生することがあります。書式3の添付資料として添付する 際には、書式1と別紙をPDFで結合してください。**

※**英語の履歴書はありませんので、日本語の履歴書を参考に作成をお願い致します。事務局にて 確認はさせていただきます。**

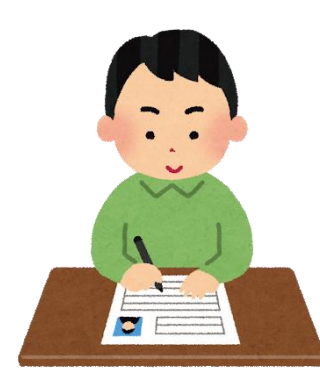

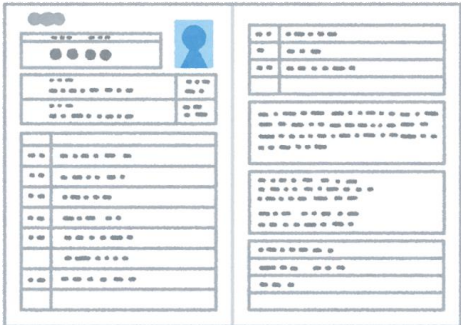

#### 書式2 分担医師・協力者リスト

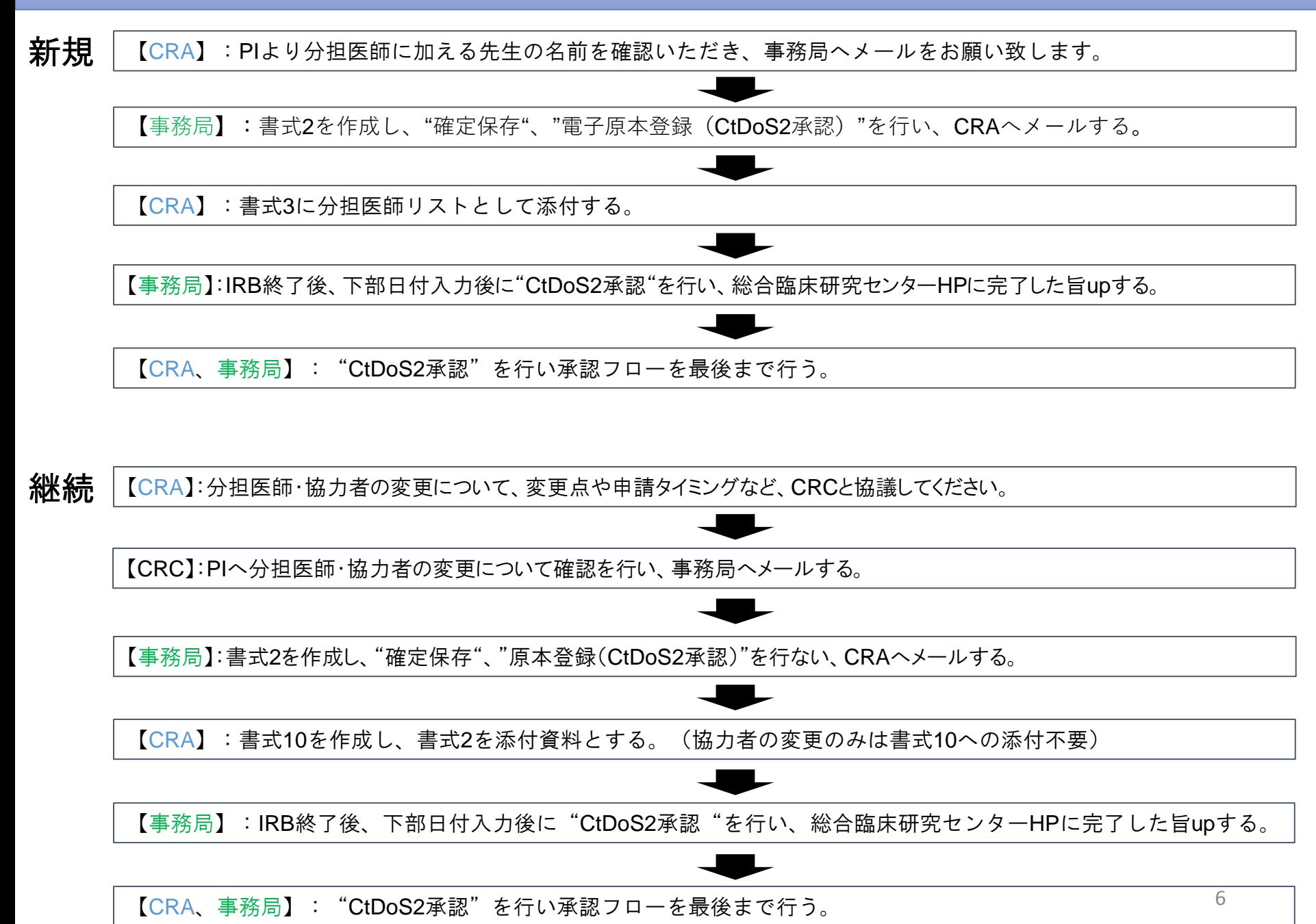

#### 書式**3** 治験依頼書

【CRA】:毎月25日までにFIXする必要があります。早めに下書き(上書き保存)いただき、事務局にメールにて 確認依頼をお願い致します。

#### 【書類作成の注意事項】

※以下の図の添付資料タブを押して、添付資料のPDF添付作業、作成日、版数入力作業を行ってください。 書式3タブには何も入力しないでください。(重複して表示される為)

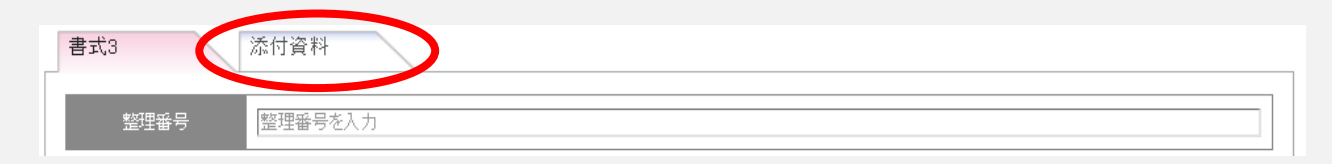

※被験者への支払いに関する資料(徳大様式)は、依頼者印有りの紙原本は郵送いただき、書式3にはスキャンし たPDFを添付してください。

※治験期間は、治験実施計画書の治験期間を記載してください。

※事務局へ確認メールをする前にプレビューで見栄えをご確認してください。

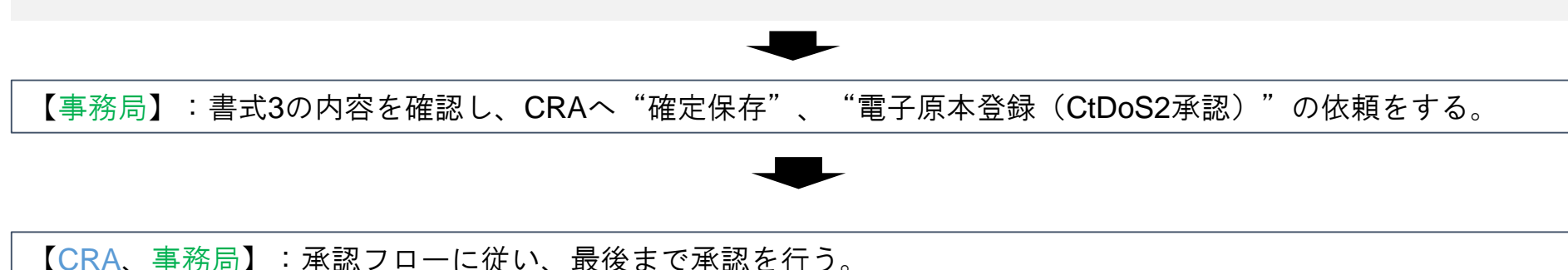

## 書式**5** 治験審査結果通知書

# 【事務局】:IRB終了後、書式5を作成し、"確定保存"、"電子原本登録(CtDoS2承認)"を行う。

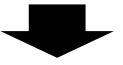

## 【事務局】:書式5を下部日付入力後承認を行い、総合臨床研究センターHPにて、完了した旨upする。

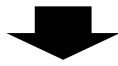

#### 【CRA、事務局】:"CtDoS2承認"を行い承認フローを最後まで完了する。

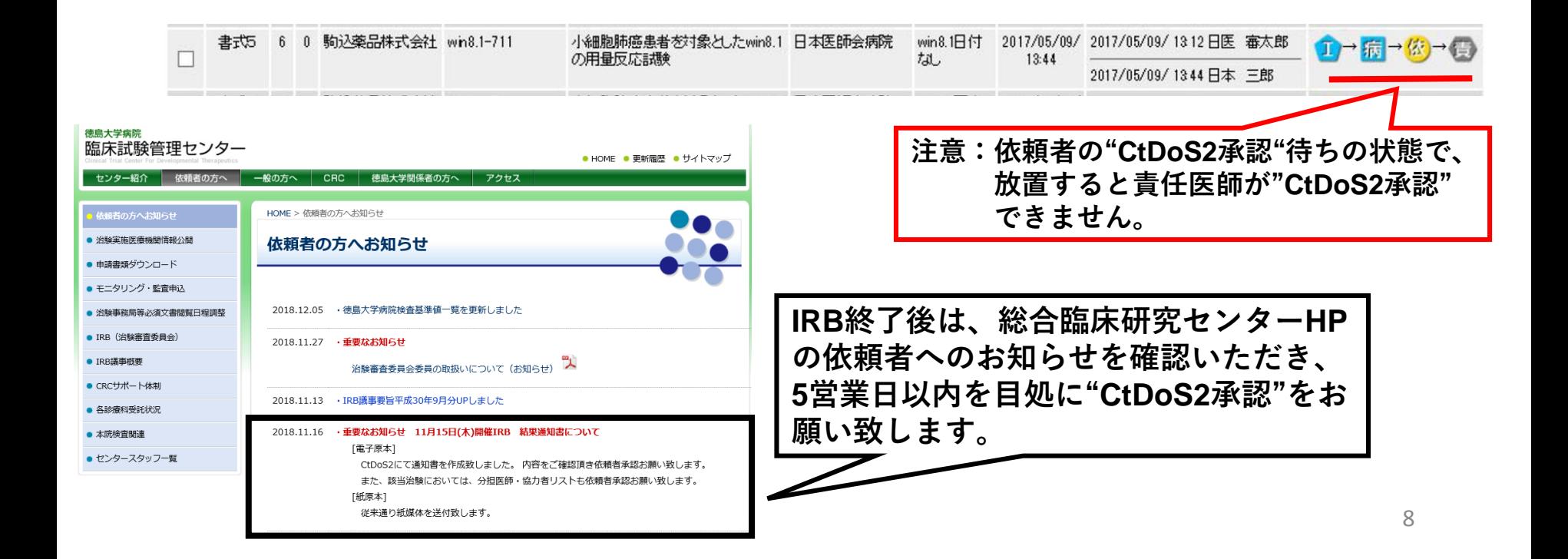

#### 書式**10** 変更申請書

【同意説明文書のみ変更】

【CRA】:メール等でICFの変更についてPI及びCRCの確認を終えFIXする。

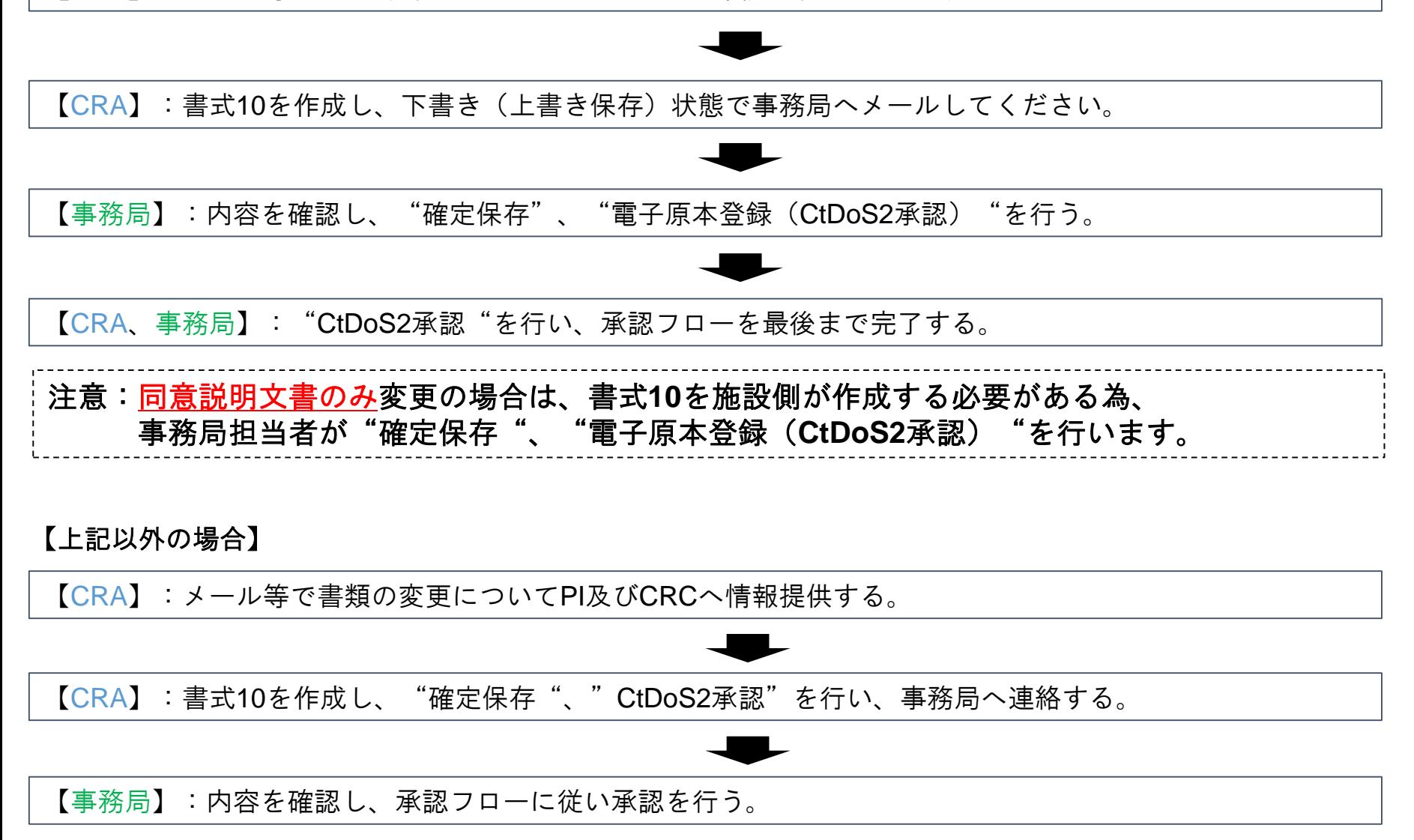

## 書式**11** 治験実施状況報告書

【CRC、CRA】:CRC及びCRAで相談の上、書式11の下書き(上書き保存)を行う。

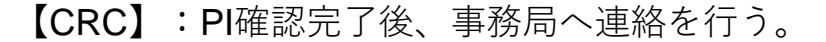

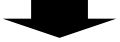

【事務局】:内容を確認し、"電子原本登録(CtDoS2承認)"を行う。

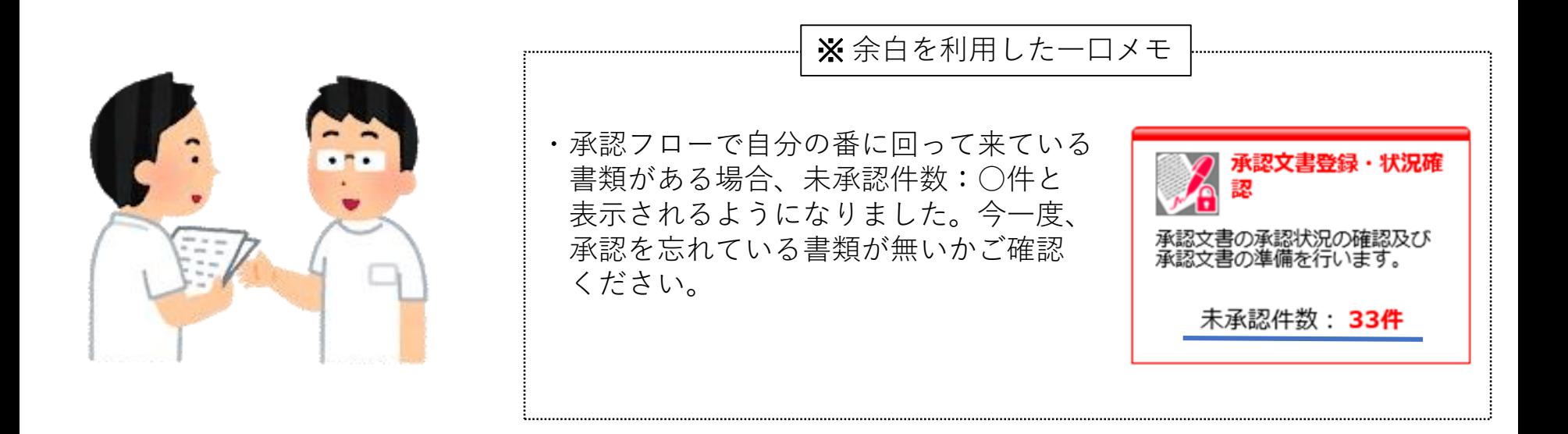

重篤な有害事象報告書の対応フロー

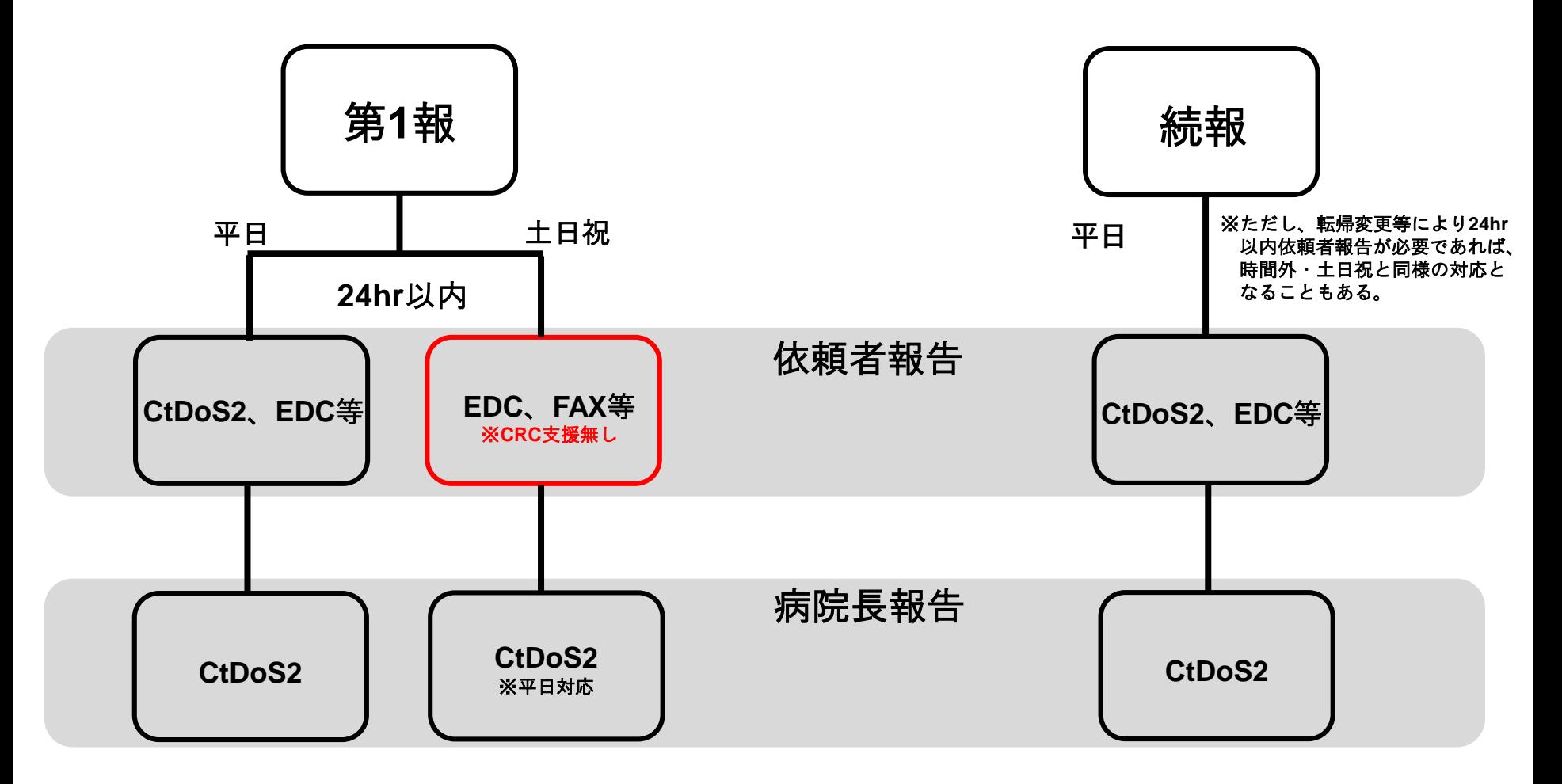

第**1**報 **24hr**以内の依頼者報告が土日祝など**CRC**不在時に発生した場合は、**PI**又は**SI**が依頼者へ報告を行う為、 手順(電話?、**EDC**?、**FAX**?)を**CRC**と**PI**、**SI**と確認しておく。長期休暇の際も確認した手順通りに対応す ることになる。病院長への報告は、平日になってから**CRC**支援ありで**CtDoS2**にて行う。

#### 書式**12**等 重篤な有害事象報告書

【PI】:書式12等の"確定保存"を行い、メール送信機能で"電子原本登録(CtDoS2承認)"と同時に依頼者 (CRA)へメールが送信し報告を行う。(メールを受信される方は、試験に紐付けされており、かつ ユーザー管理でメールアドレスを登録している必要があります。)

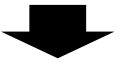

【CRA】:書式12等を確認し、"CtDoS2承認"を行う。

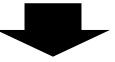

【事務局】:"CtDoS2承認"を行い承認フローを最後まで完了する。

※依頼者報告は、**EDC**や**FAX**でよい場合でも"**CtDoS2**承認"をしていただいて承認フローを回す ようにしてください。

重要:**PI**がメール送信と同時に**"**原本登録(**CtDoS2**承認)**"**する為には、必ず依頼者側の組織管理 者の方が以下の設定いただくようお願い致します。

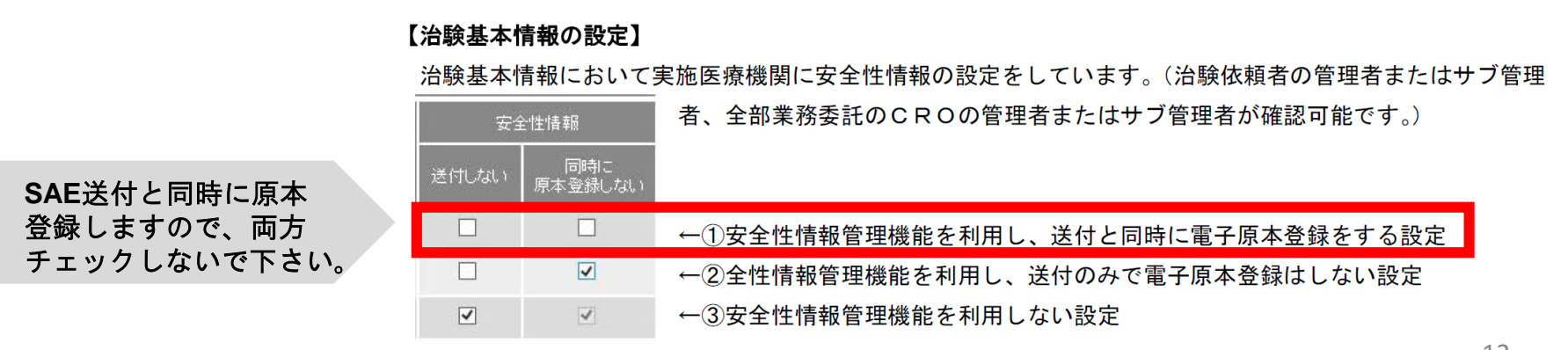

#### 書式**16** 安全性情報

【CRA】:書式16を作成し、"確定保存"、"電子原本登録(CtDoS2承認)"を行い事務局へメールする。

## 【書類作成の注意事項】

※IRB長欄が自動挿入されていますが、"該当せず"と手動で修正をお願い致します。

※メール送信ボタンを使用しないようにしてください。 電子原本登録"(CtDoS2承認)"は、「承認文書登録・状況確認」 から行うようにしてください。

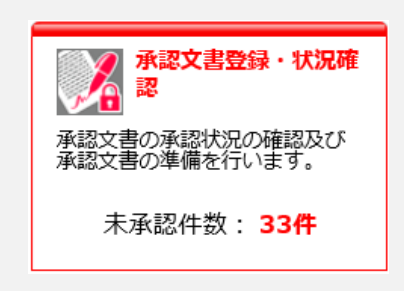

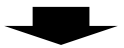

【事務局】:"CtDoS2承認"を行い承認フローを最後まで完了する。

※安全性情報の見解確認方法は、**PI**に直接確認してください。(メール、**FAX**、**CtDoS2** 等)ただし、**CtDoS2**を用いた見解確認方法については、**PI**へ説明しておりませんので **CtDoS2**を利用される際は、責任医師へご説明をよろしくお願い致します。

# 書式**17** 治験終了報告書

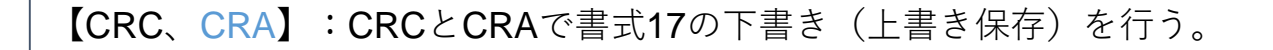

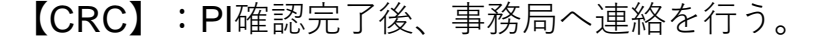

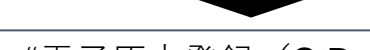

【事務局】:内容を確認し、"確定保存"、"電子原本登録(CtDoS2承認)"を行う。

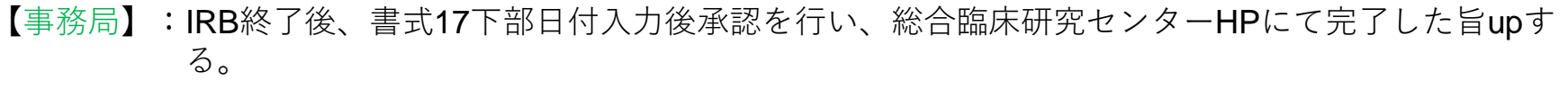

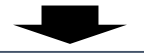

【CRA、事務局】:"CtDoS2承認"を行い承認フローを最後まで完了する。

#### 書式**18** 開発の中止等に関する報告書

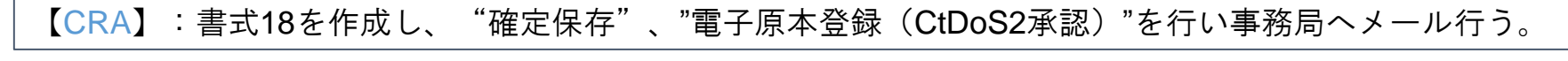

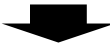

【事務局】:IRB終了後、書式18下部日付入力後承認を行い、承認フローを最後まで完了する。

#### その他文書(依一責)(依一病)

#### その他文書(依-責)(依-病)は、**CtDoS2**システム内の独自文書です。当院では、この文書を利用して、事 務局で保管のみしておく資料や責任医師保管資料を電子原本保管しています。

【CRA】:PIやCRCに情報提供が必要なレターなどは、メール等で伝える。

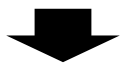

【CRA】:その他文書(依-責)or(依-病)に添付し、"確定保存"、"電子原本登録(CtDoS2承認)"を 行い事務局へメールする。

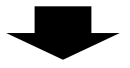

【事務局】:メールを受け取ったら、"CtDoS2承認"を行い承認フローを最後まで完了する。

※**その他文書(依-責)(依-病)の対象書類:マニュアル類やレター類、治験実施計画書別紙(当院情報 の変更以外)など**

※**その他文書(依-責)(依-病)は保管のみの文書かつ量が多いので、添付資料など確認せずに一括で "CtDoS2承認"する場合もあります。その為、確実に資料を添付いただき、"確定保存"、"電子原本登録 (CtDoS2承認)"を済ませてください。**

※責任医師、病院長の両方で保管する文書については、その他文書(依-責)(依-病)両方の作成をお願 **い致します。**

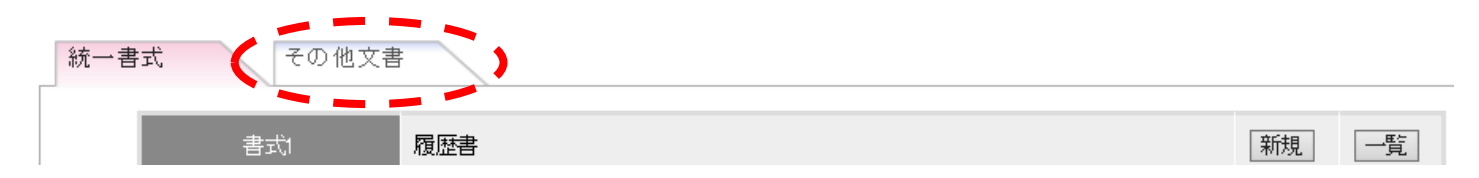

【CRA】:PIやCRCにメール等で情報提供をする。

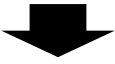

【CRA】:書式10に報告資料を添付して、"確定保存"、"電子原本登録(CtDoS2承認)"して事務局へメールする。 キーワードの付け方は、2枚目のスライドに記載の通り。

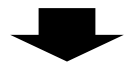

【事務局】:メールを受け取ったら、"CtDoS2承認"を行い承認フローを最後まで完了する。

# **必須文書閲覧方法簡易説明**

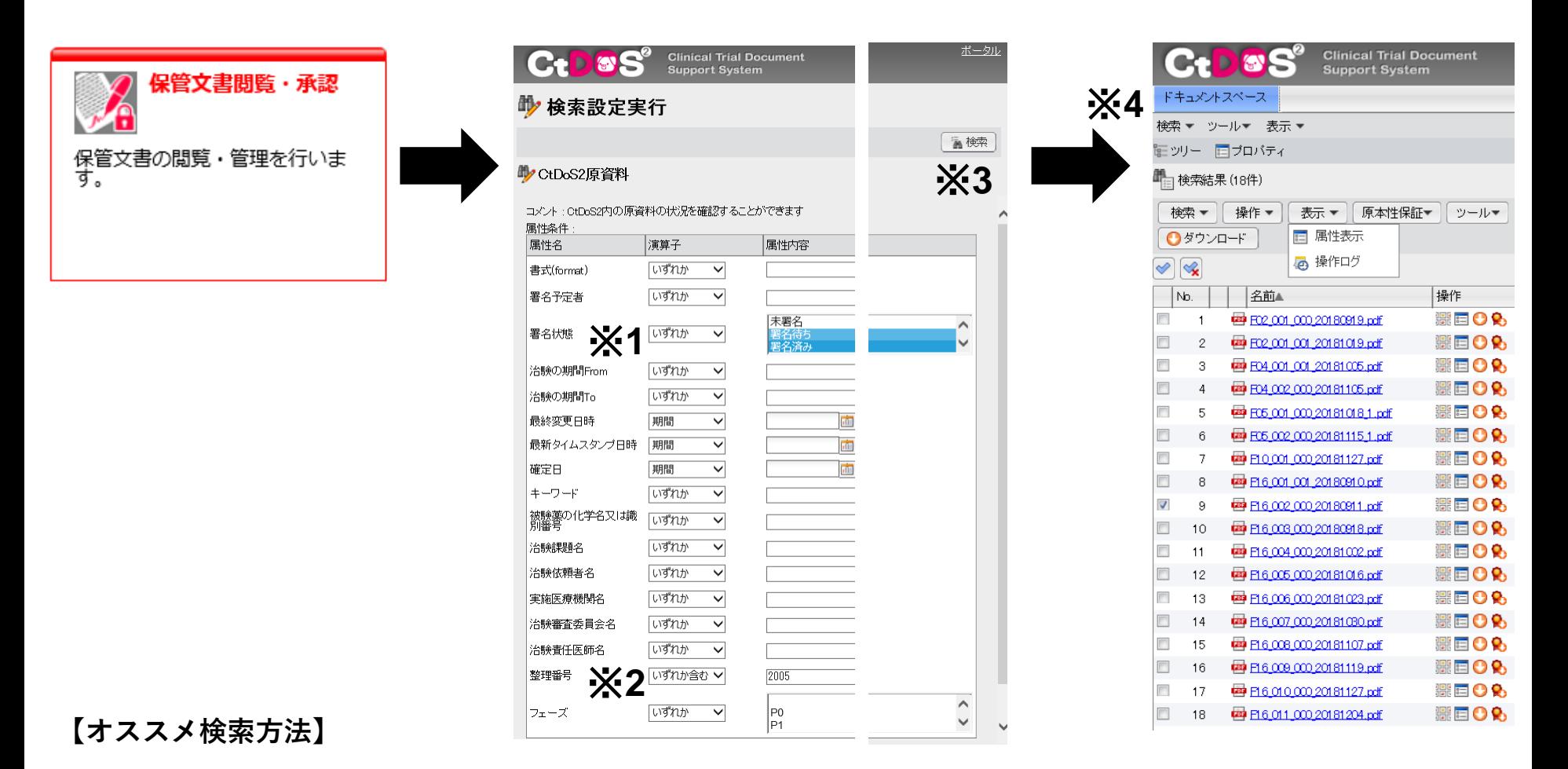

- ※**1:署名待ちと署名済みをShiftで両方選択**
- ※**2:演算子を"いずれか含む"にして許可番号を入力(初回分は許可番号をまだ入力していない書類あるかもしれないので、課題名 で検索などでも試してください。)**
- ※**3:検索をクリック**
- ※**4:必須文書閲覧画面**